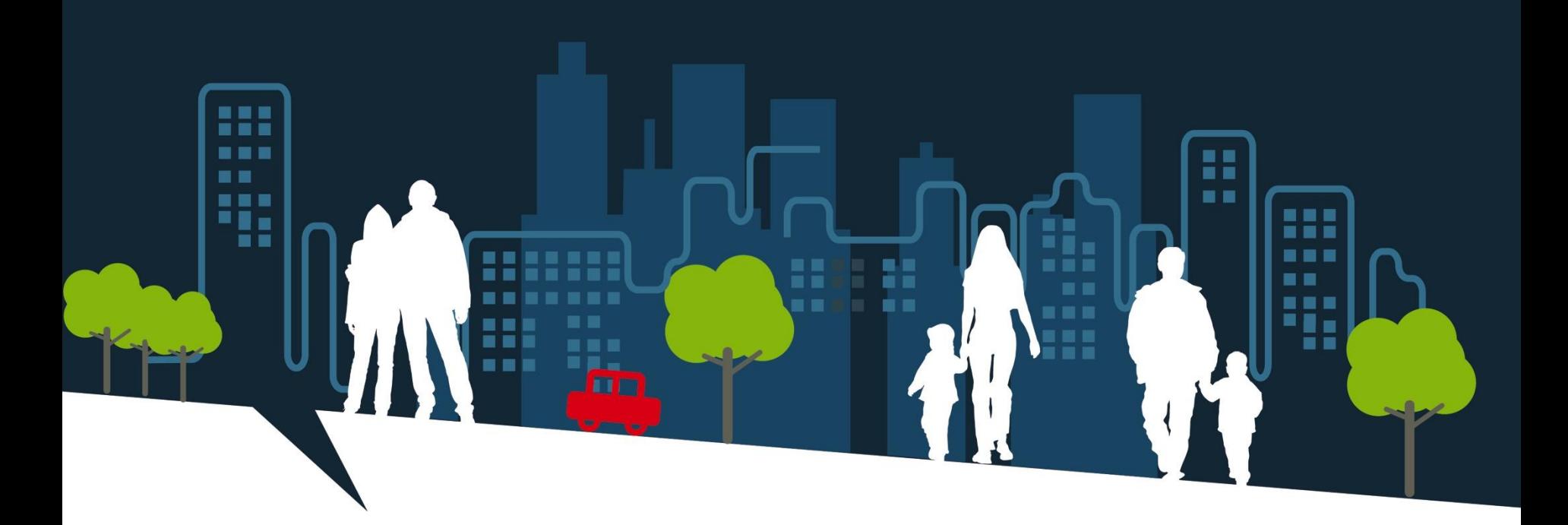

# **FORMATION SI-SIAO**

## **OPERATEURS D'HEBERGEMENTS**

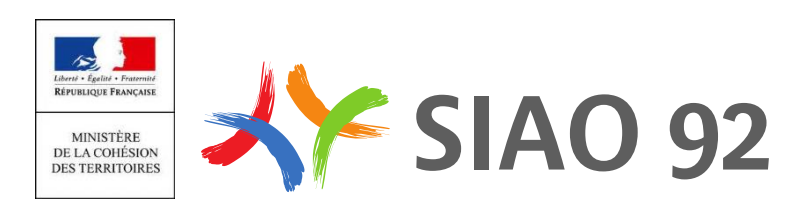

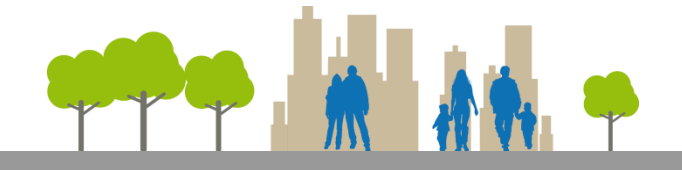

- **Présentation de l'application**
- **Prise en main**
- **Traitement des demandes orientées par le SIAO**
- **Déclarer l'arrivée d'une personne ou d'un groupe**
- **déclarer le départ d'une personne ou d'un groupe de la structure**
- **Faire une admission directe et une pseudo-demande**
- **Faire une admission directe**
- **Faire une pseudo-demande**
- **Changer une personne d'une place à une autre**

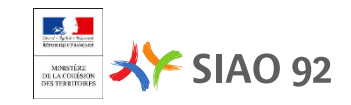

## **PRÉSENTATION DE L'APPLICATION**

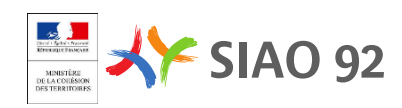

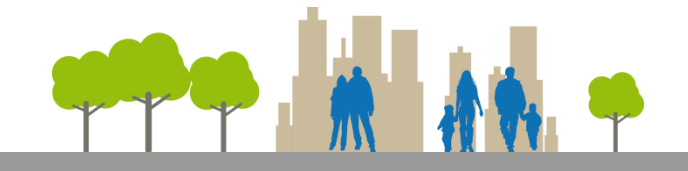

## **Les profils utilisateurs**

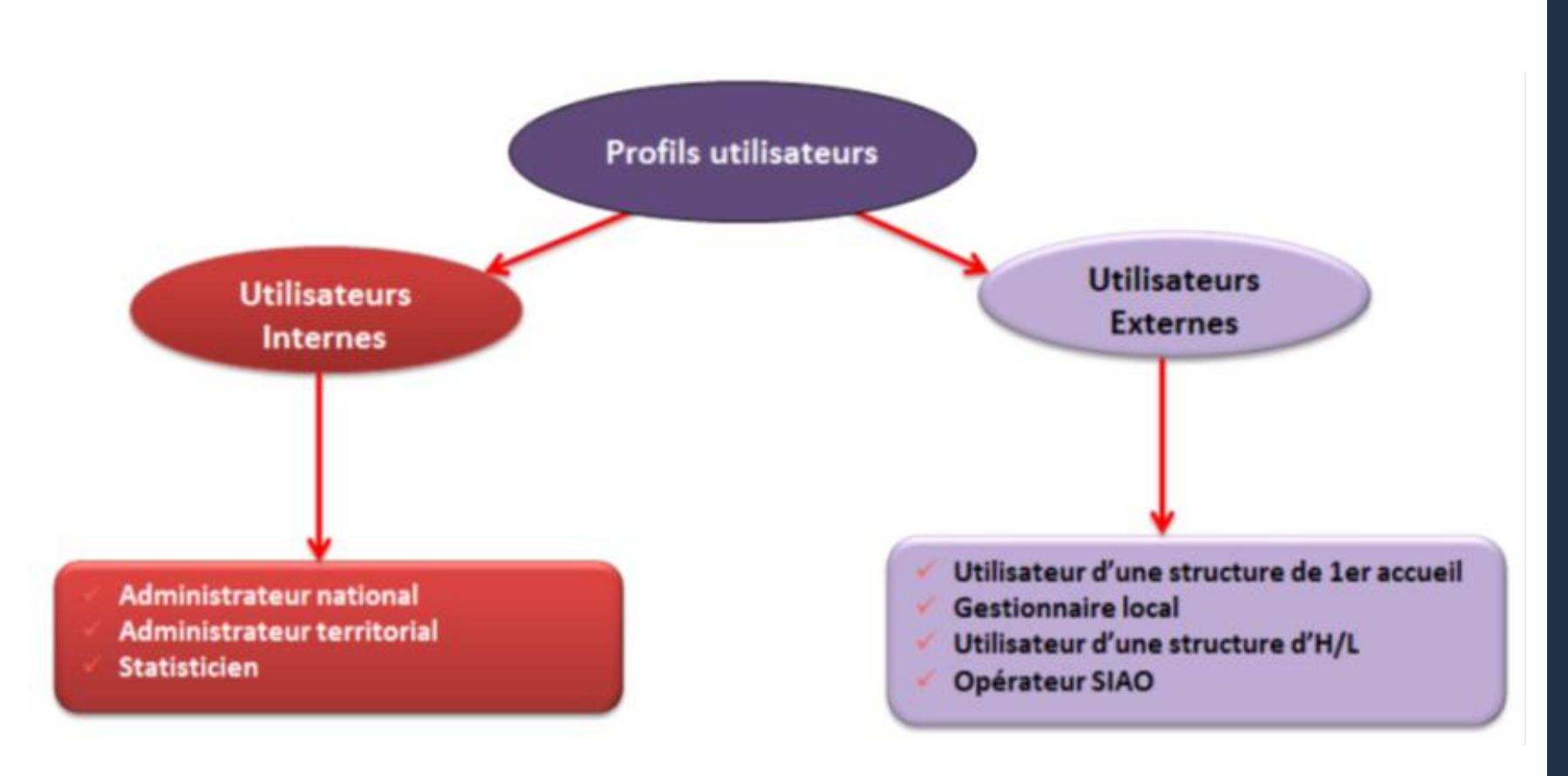

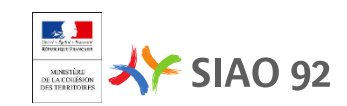

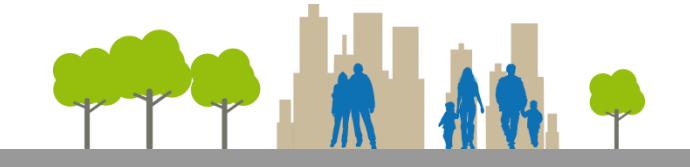

- Une application financée par l'Etat
- Une application Web
- Une application conçue pour être utilisée en réseau
- Une application nationale avec des accès par département
- Une application recevant les demandes et les offres d'hébergement
- Une application pour observer les publics et les solutions proposées
- Une application préservant l'anonymat des personnes

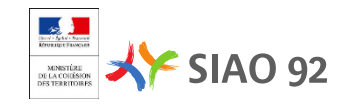

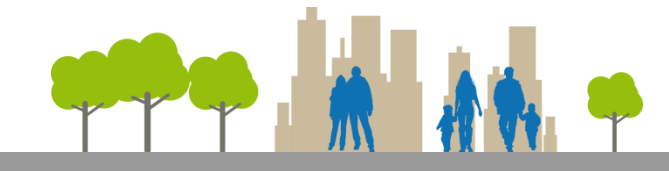

#### **Etape de la demande et rôle de intervenants**

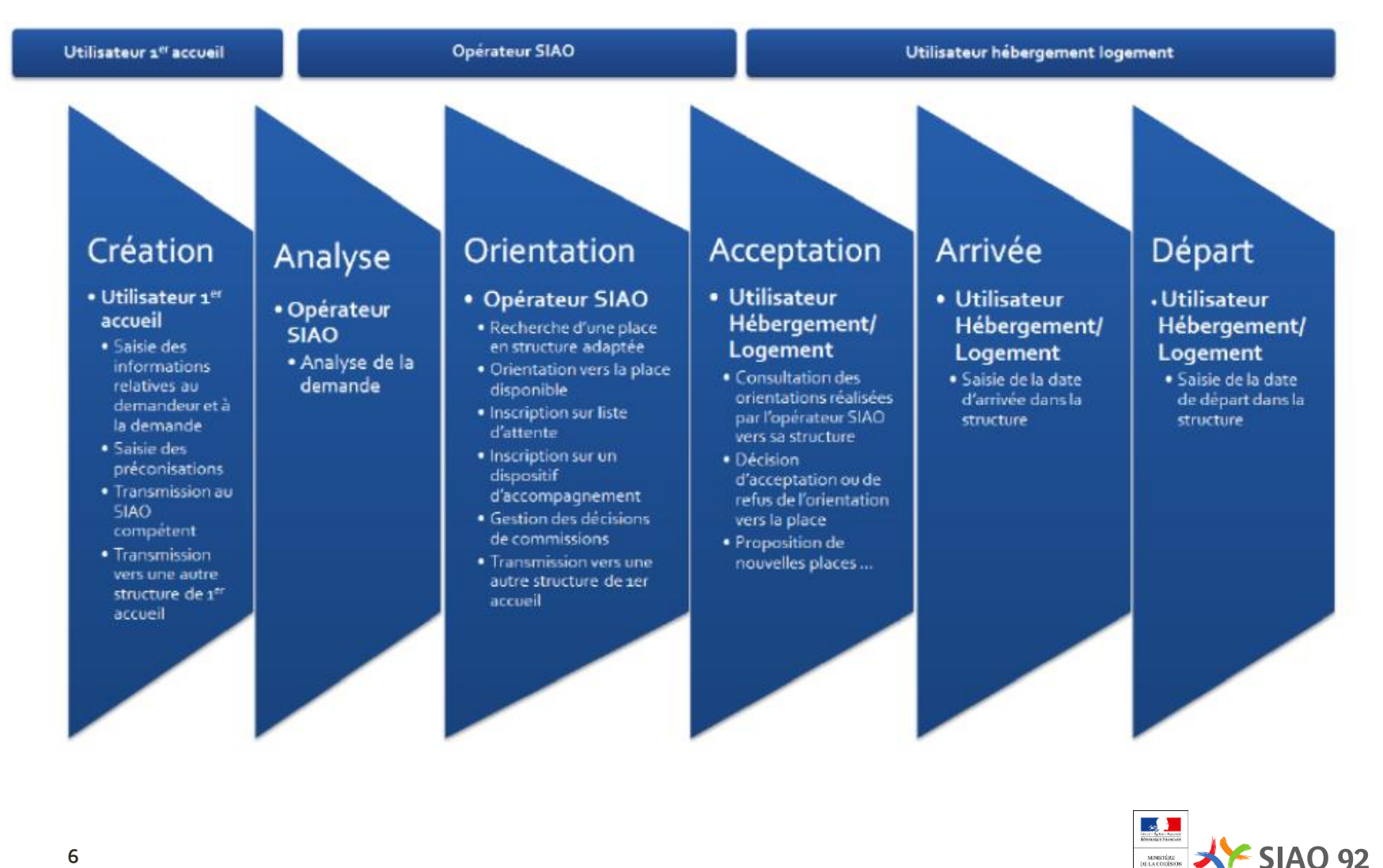

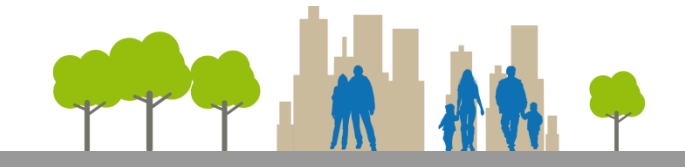

#### **En Bref: les principales fonctions de l'applications**

- La gestion des demandes : centralisation des demandes, orientation des *demandes vers des listes d'attente, enregistrement des décisions prises en commissions*
- La gestion de l'offre: identification des places offertes sur le départements, *des places vacantes et des places occupées. Le recensement des disponibilités en places en temps réel .*
- *Orientation des candidats vers des places vacantes.*
- *Affectation des places après décision d'admission, information des entités d'accueil sur l'affectation, information sur les débuts et fins de séjours.*
- L'édition d'indicateurs de suivi de l'activité des SIAO, des structures et de *disponibilité des places.*
- L'alimentation de la base de données d'observation sociale, autant sur l'offre *que sur la demande.*

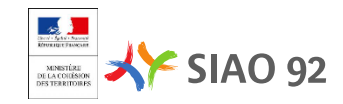

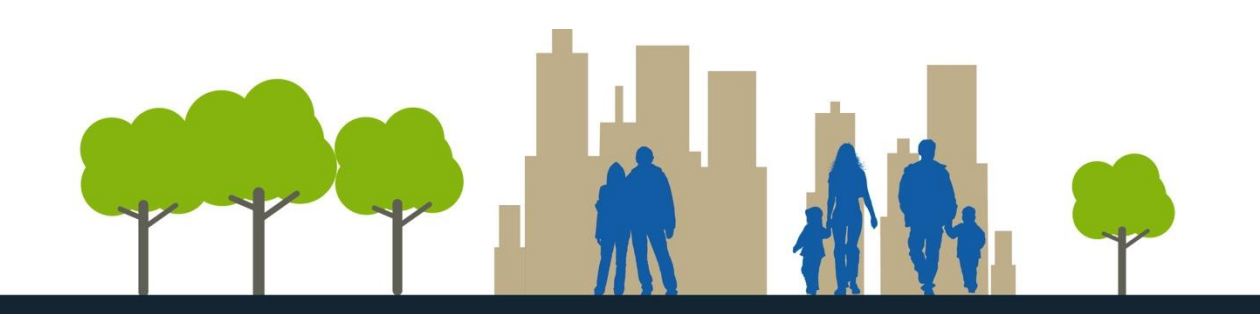

## **PRISE EN MAIN**

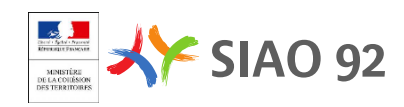

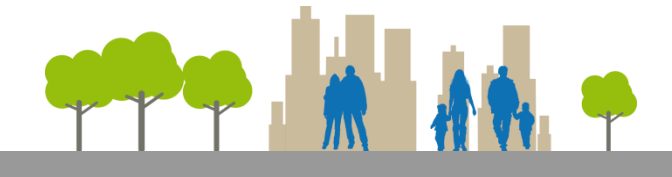

**Se connecter / Se déconnecter**

# https://siao.social.gouv.fr/siao/index.jsp

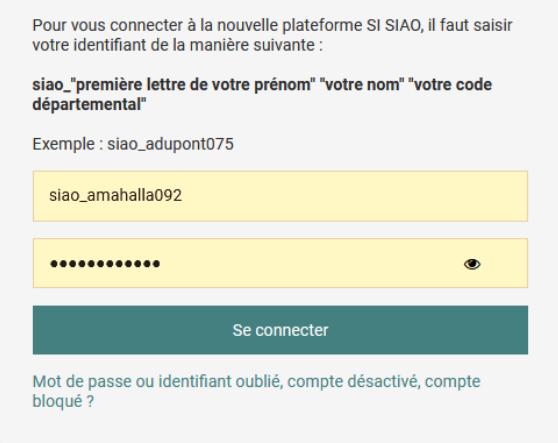

L'identifiant est défini comme suit: io\_92(première lettre du prénom)(nom) Exp: Pour M. Pascal DUPONT, l'identifiant est: **siao\_pdupont092**

Si un utilisateur ne se connecte pas sur son compte pendant 6 mois, son compte se désactivera. Pour le réactiver, il lui suffit de suivre la procédure « mot de passe oublié » depuis la page d'accueil. S'il ne se connecte pas durant les 6 mois suivants, sont compte sera automatiquement supprimé.

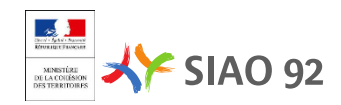

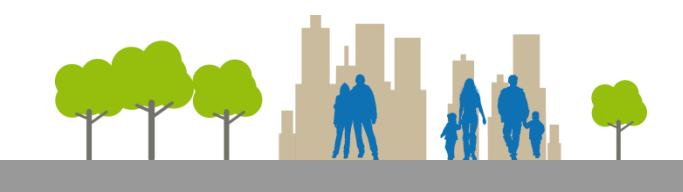

#### Le tour de l'interface

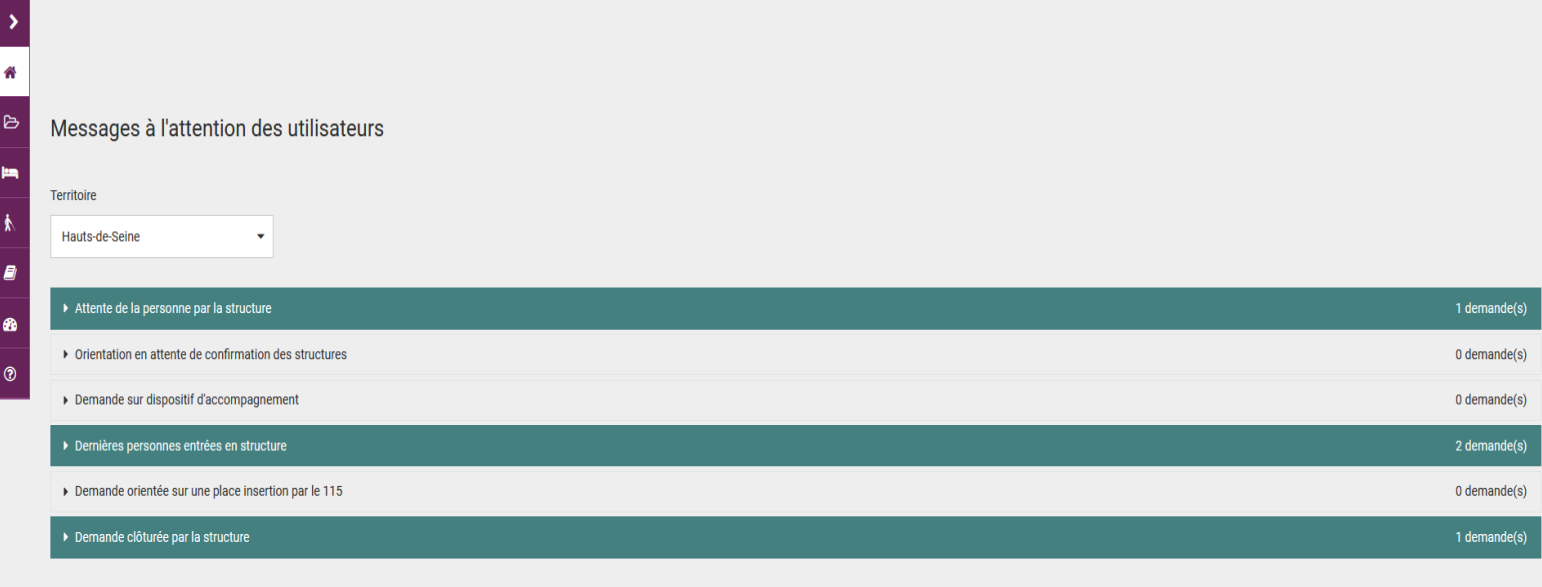

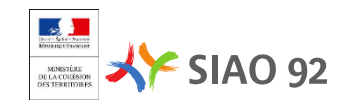

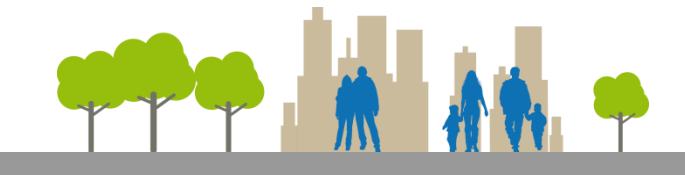

#### **Caractéristique de saisie**

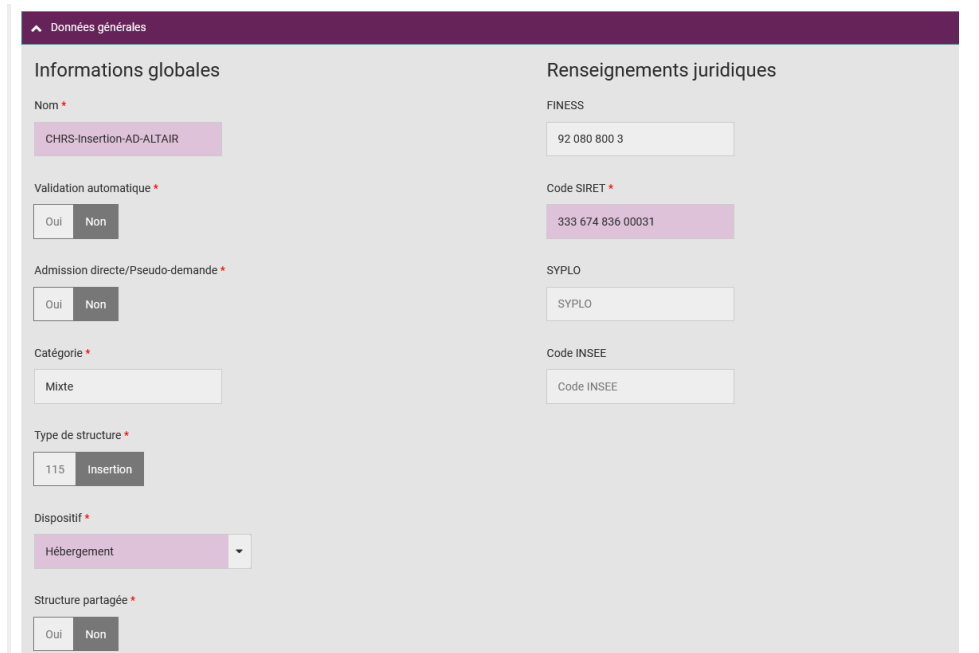

Les pages de saisies ont des espaces rosés et des données comprenant un astérisque qui indique les zones obligatoires à compléter pour enregistrer. CEPENDANT

**La consigne pour renseigner cet outil est de compléter le maximum d'information.**

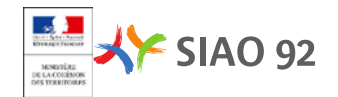

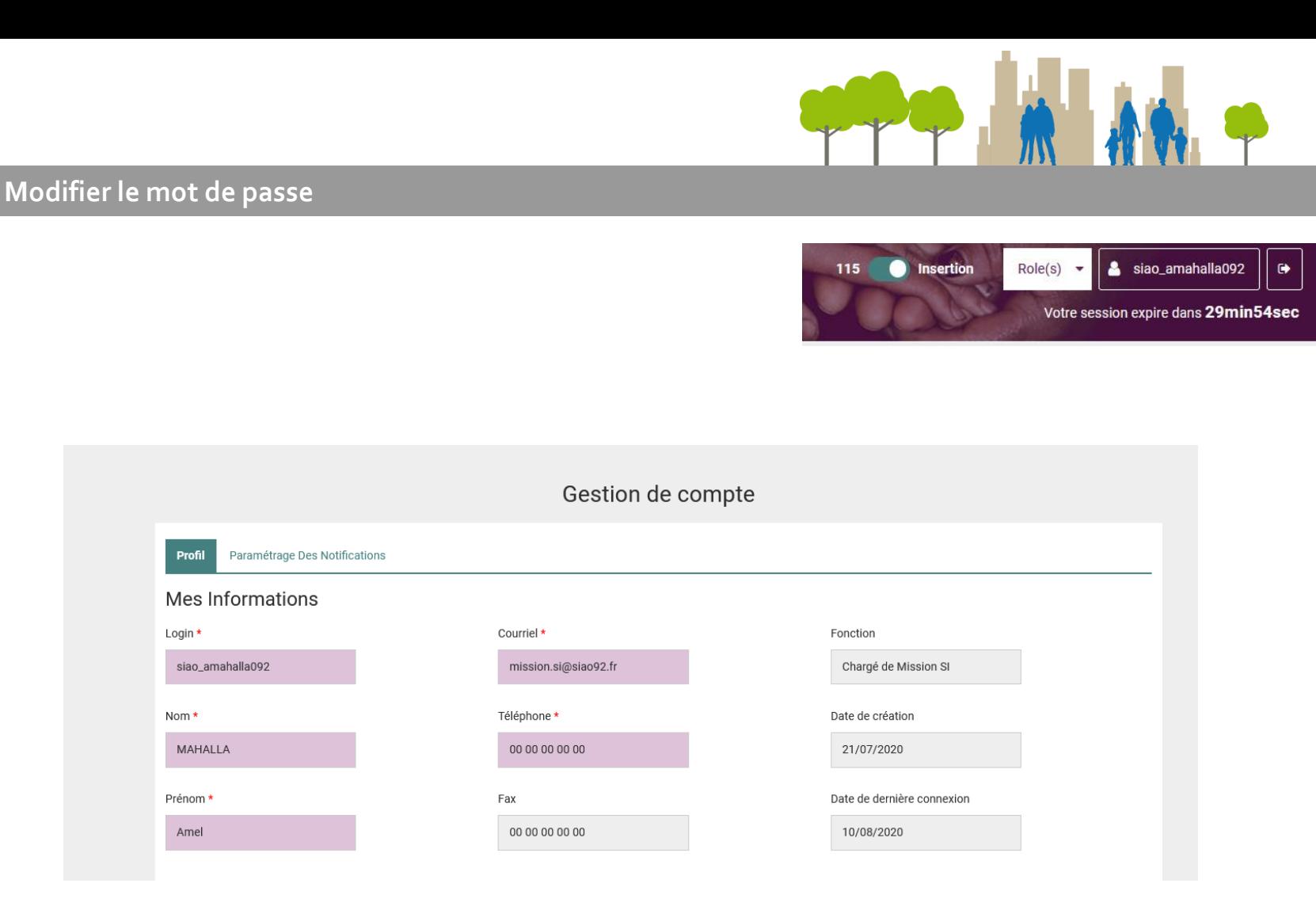

A la première connexion: Vérifier l'ensemble des informations (profil, téléphone, …) et **particulièrement l'orthographe de votre adresse mail** 

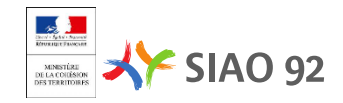

## **TRAITEMENT DES DEMANDES ORIENTÉES PAR LE SIAO**

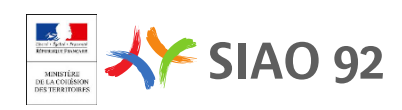

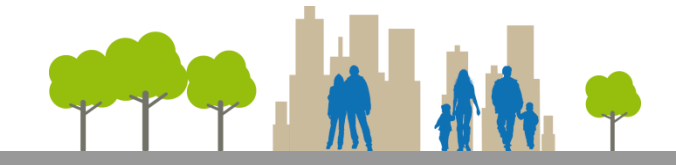

### **Le tableau de bord de l'utilisateur d'Hébergement**

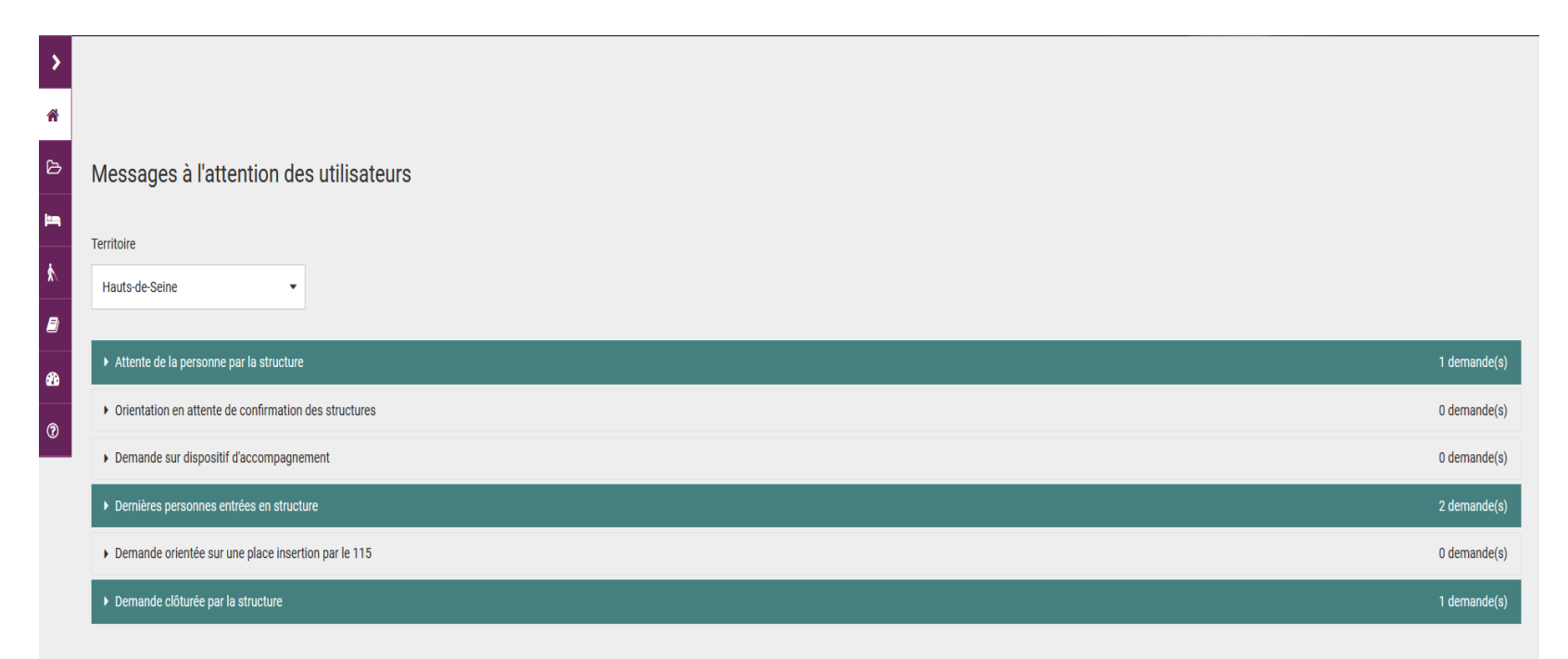

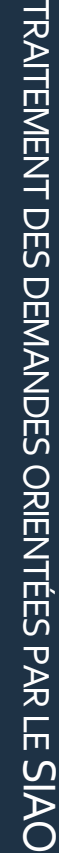

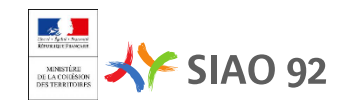

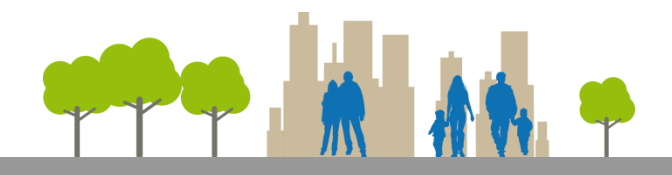

### **Accepter ou refuser une orientation**

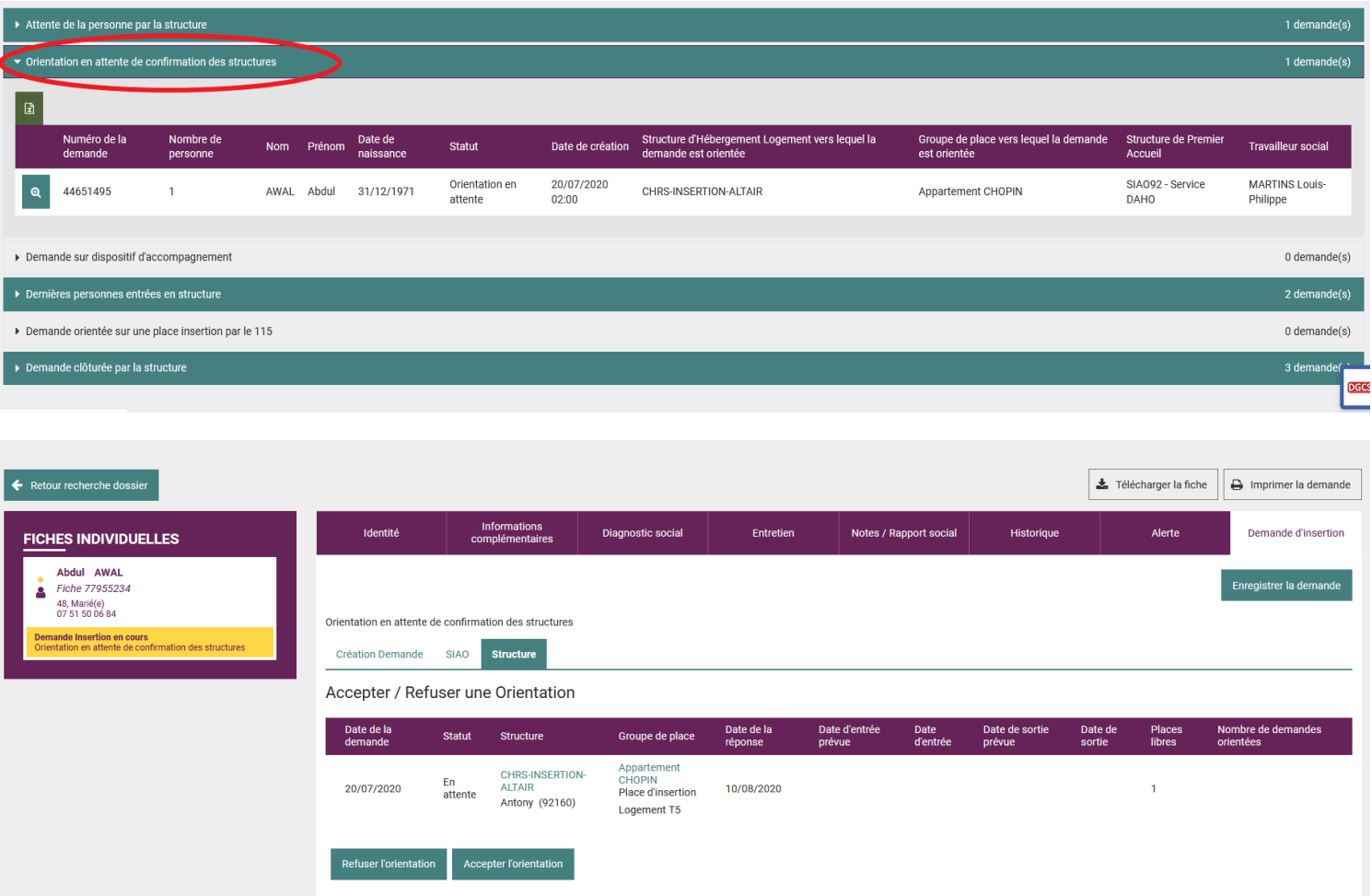

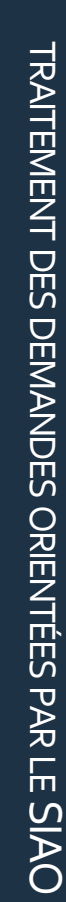

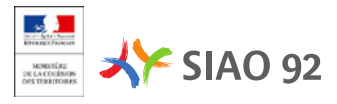

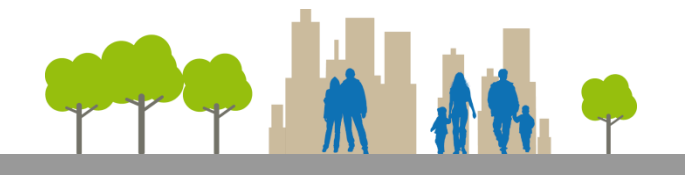

#### **Type de refus d'orientation**

*Lorsque la structure refuse une orientation, elle précise le motif de refus. Cette information est partagée avec l'Utilisateur 1er accueil et le SIAO. Cependant, s'il est nécessaire que le SIAO repropose un candidat, merci d'envoyer simultanément à [placedispo@siao92.fr](mailto:placedispo@siao92.fr) un mail de refus de candidature et de demande d'un nouveau candidat.*

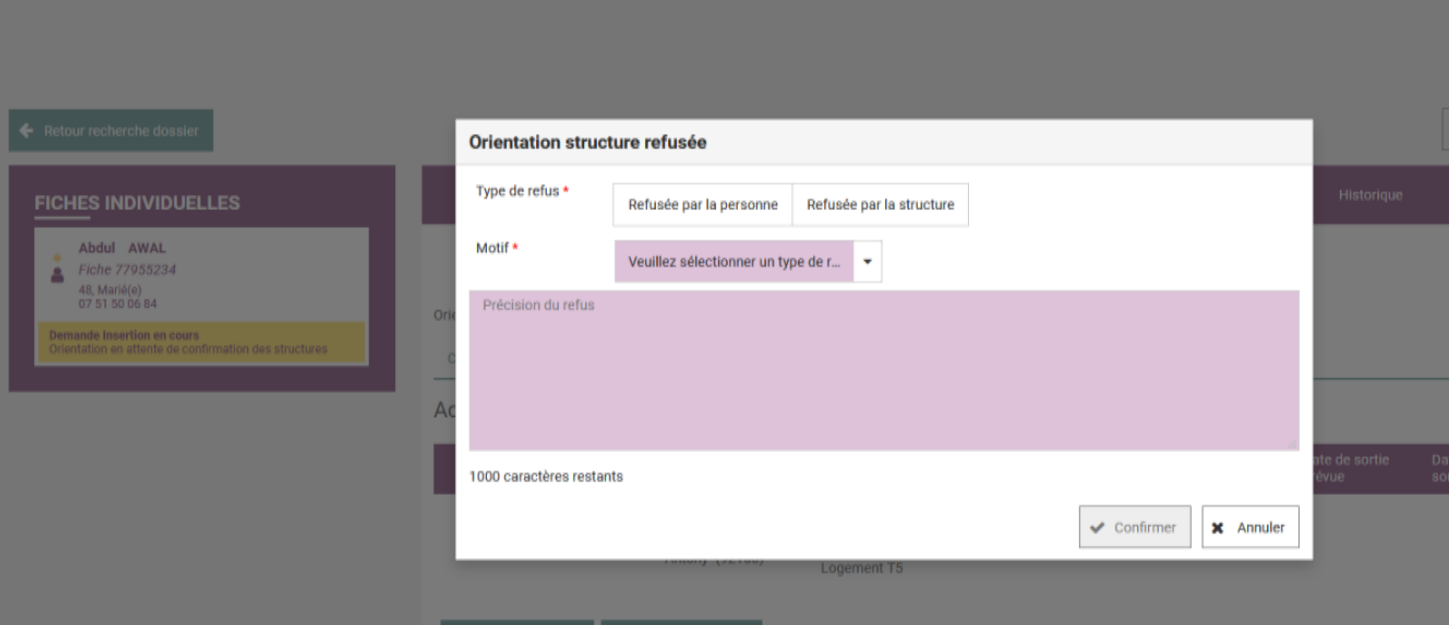

Il est nécessaire de remplir la case « Précision sur le refus » pour la suite du parcours de la personne ou de la famille

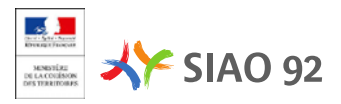

## **DÉCLARER L'ARRIVÉE D'UNE PERSONNE OU D'UN GROUPE**

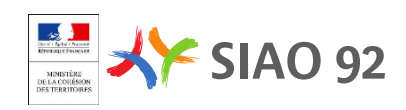

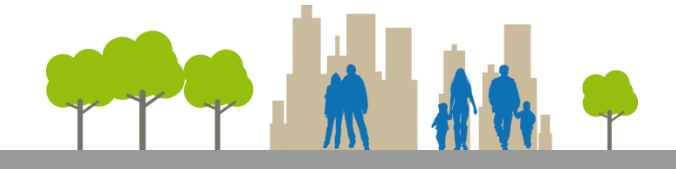

### Déclarer l'arrivée du groupe (Famille)

Messages à l'attention des utilisateurs

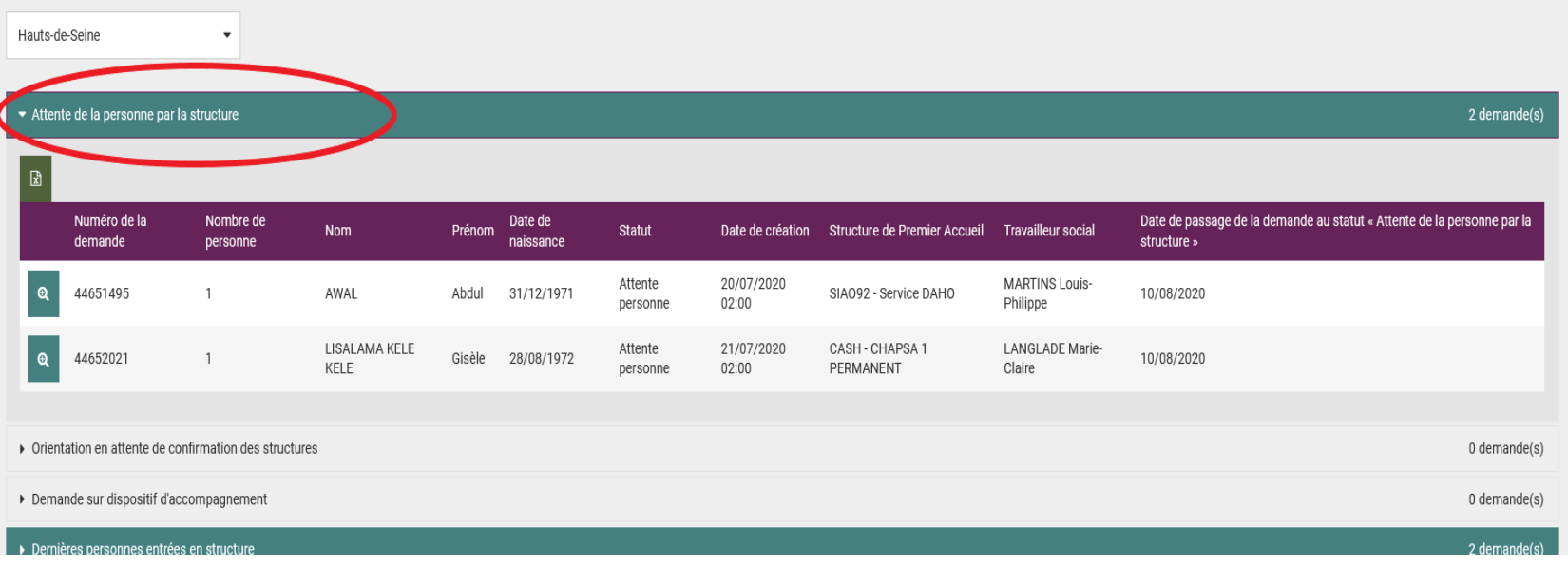

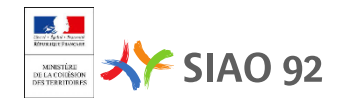

Territoire

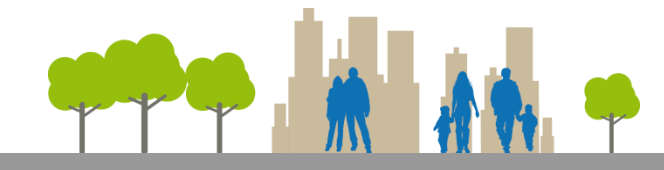

#### Déclarer l'arrivée du groupe (Famille)

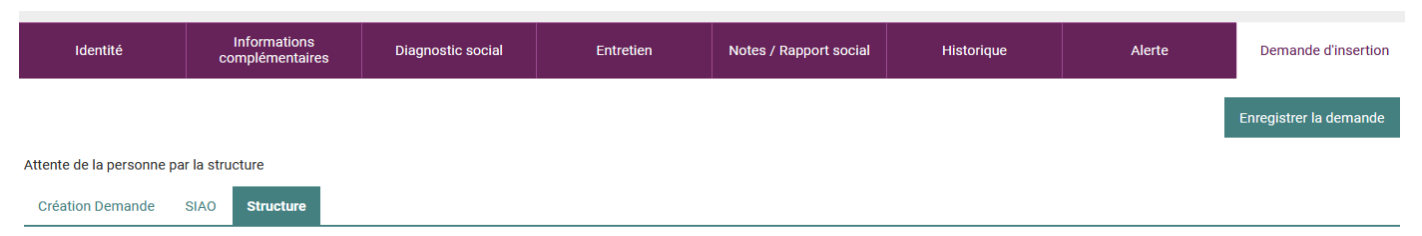

#### Accepter / Refuser une Orientation

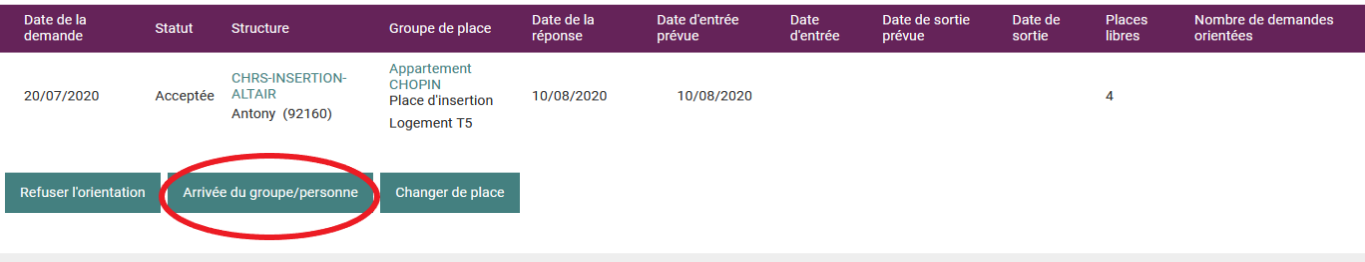

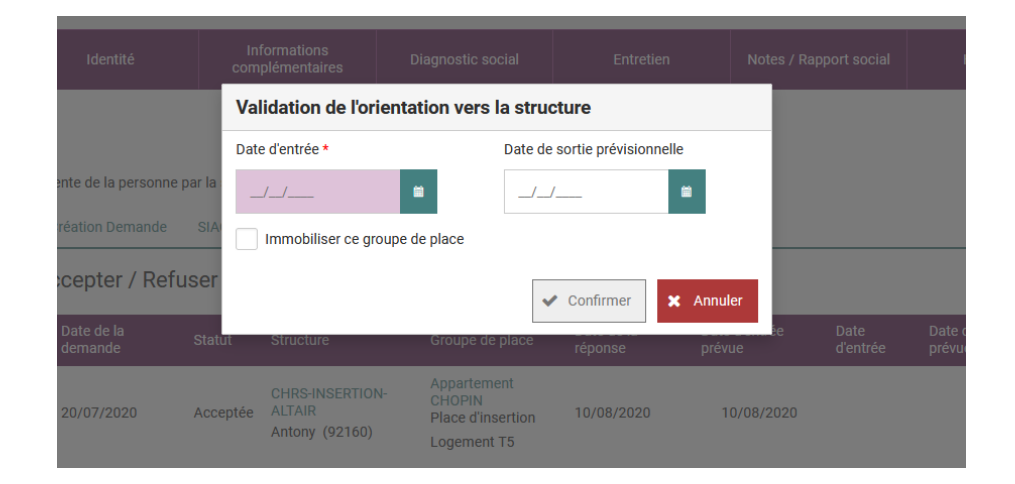

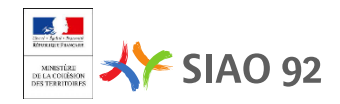

# **DÉCLARER LE DÉPART D'UNE PERSONNE OU**

# **D'UN GROUPE DE LA STRUCTURE**

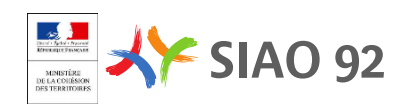

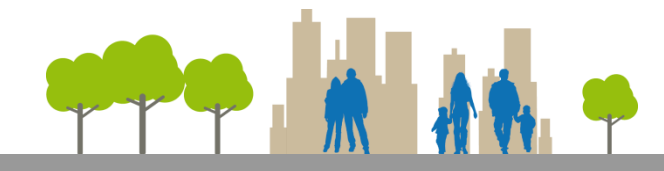

## **Consulter la liste des personnes présentes dans la structure**

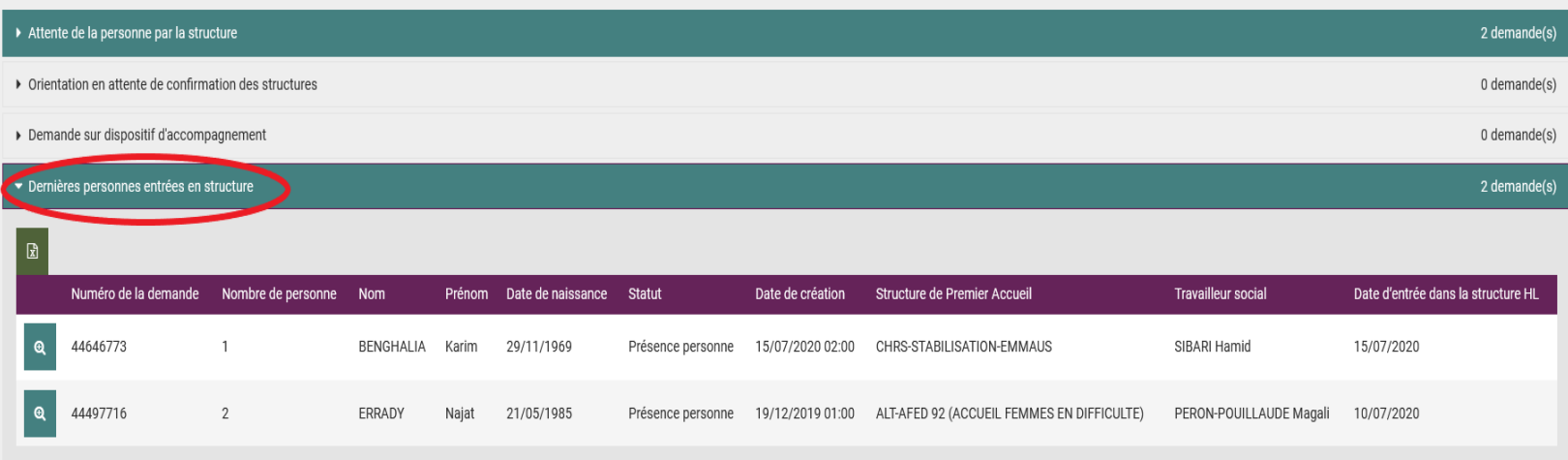

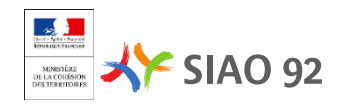

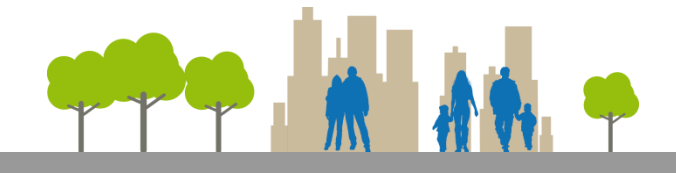

#### **Consulter la liste des personnes présentes dans la structure**

Il est possible d'avoir la liste des personne présente dans la structure en passant par le menu « Recherche Demandes », puis « Recherche personnalisée »

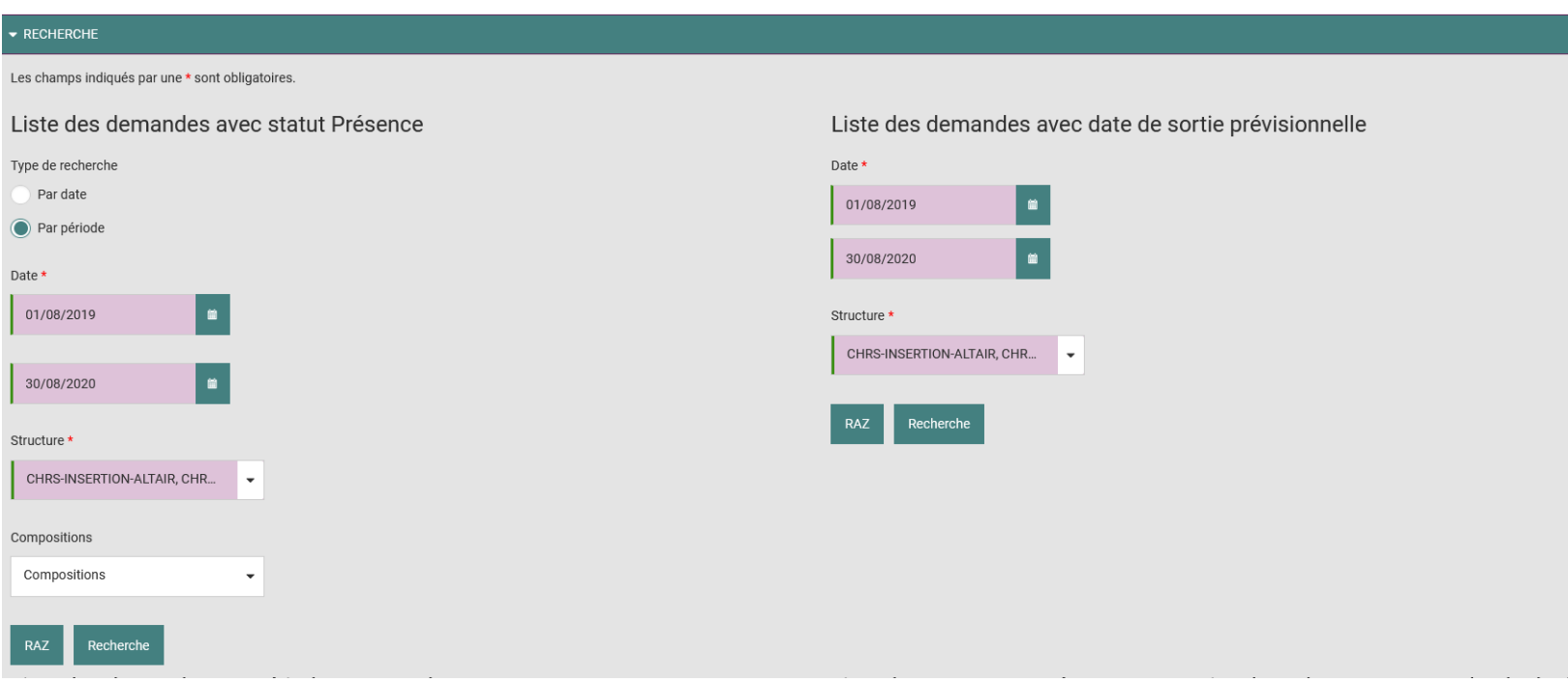

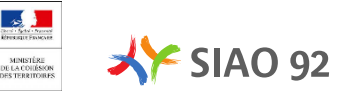

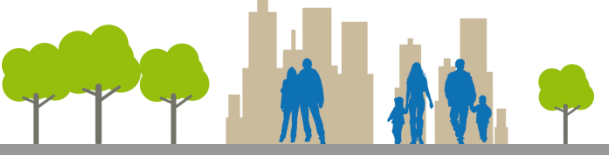

#### **Renseigner informatiquement le départ de la structure** Informations Notes / Rapport social Identité Diagnostic social Entretien Historique Alerte Demande d'insertion complémentaires Enregistrer la demande Présence de la personne dans la structure Création Demande **Structure** Accepter / Refuser une Orientation Date de la Date de la Date d'entrée Date Date de sortie Date de Places Nombre de demandes Groupe de place **Statut Structure** demande réponse d'entrée orientées prévue prévue sortie libres Chambre 41B Place de CHRS-STABILISATIONstabilisation  $\,0\,$ 15/07/2020 Présence EMMAUS 15/07/2020 15/07/2020 Clichy (92110) Chambre individuelle Changer de place Modifier l'arrivée Départ de la structure **DGCS**

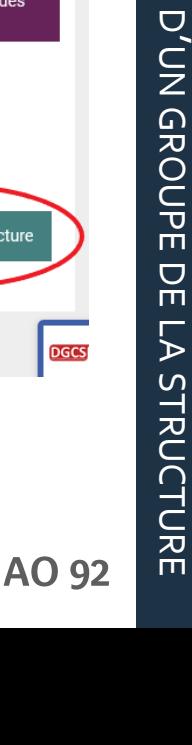

DÉCLARER

 $\overline{u}$ 

DÉPART

D'UNE

PERSONNE

O<br>C

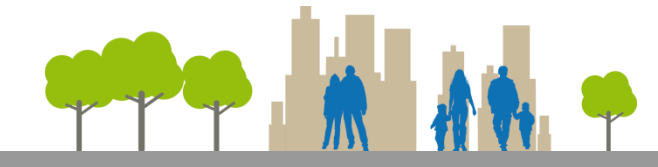

#### **Déclarer la date du départ et son motif**

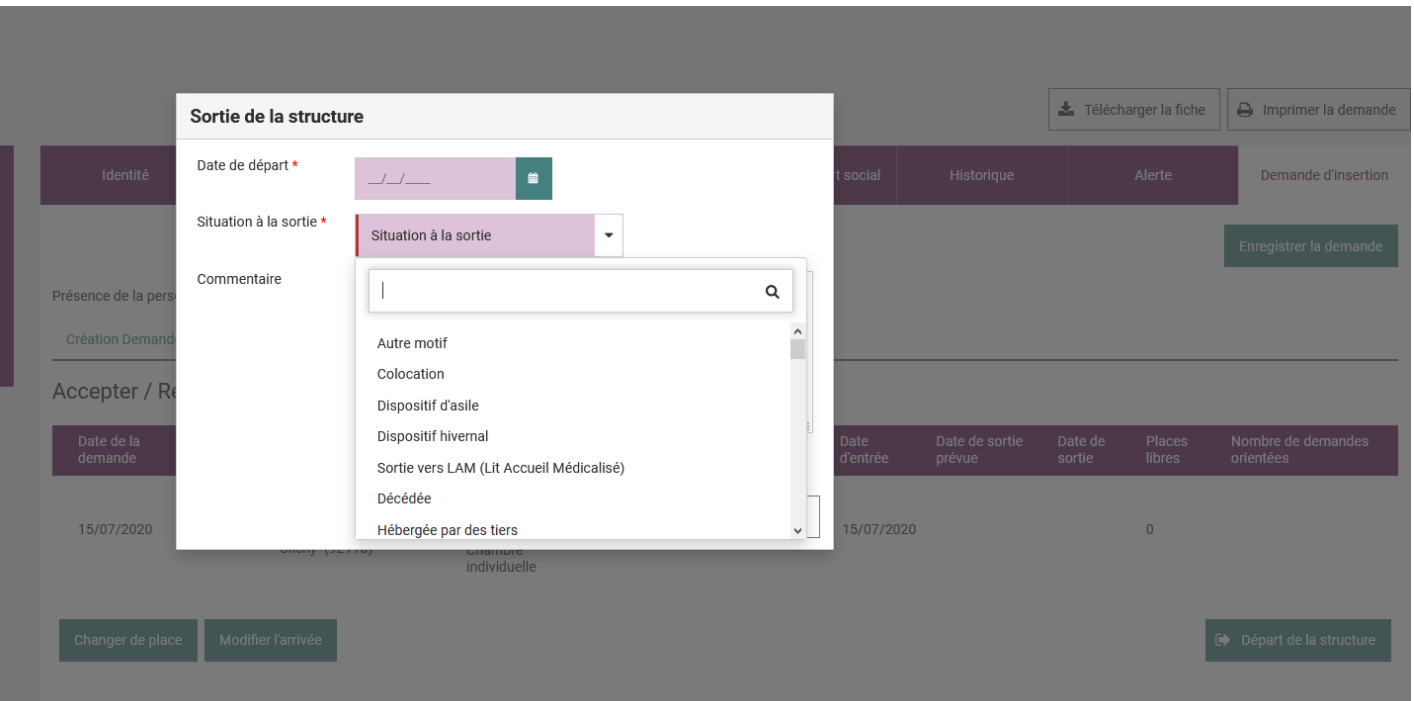

**ENVOYER un mail d'information à**  [placedisponible@siao92.fr](mailto:placedisponible@siao92.fr) 

Il est nécessaire de remplir le champ commentaire dans le cas où « la situation à la sortie » est « Personne exclue par la structure » ou « Autre »

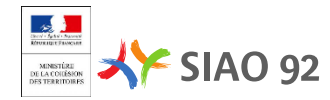

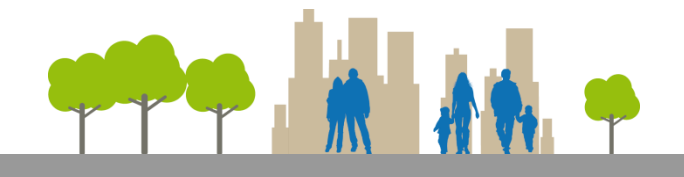

Dans le cas où la structure doit vider une place pour des travaux ou parce qu'elle doit être fermée, il faut faire sortir les personnes qui occupent cette place en choisissant comme situation de sortie « Autre » et en précisant la raison pour laquelle on vide la place dans le champ commentaire, sans envoyé un mail d'information à [placedisponible@siao92.fr](mailto:placedisponible@siao92.fr)

# FAIRE UNE ADMISSION DIRECTE ET UNE **PSEUDO-DEMANDE**

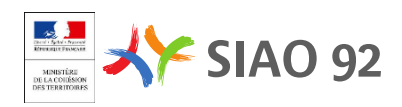

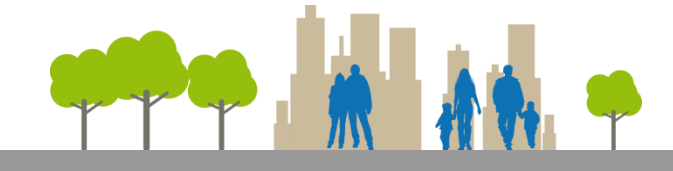

#### **Différence entre une admission directe et Pseudo-demande**

#### - *Une pseudo-demande*

*permet de signaler la présence d'une personne dans une structure, et sa date d'arrivée, sans avoir à créer une demande. On l'utilise lors de la création des structures dans l'application, afin qu'elles n'apparaissent pas comme vides alors que des personnes y sont hébergées- Le recensement des disponibilités* en places en temps réel.

#### - *Une admission directe*

*permet de créer une demande à quelqu'un afin de l'admettre directement en structure sans passer par le SIAO. Ces admissions se font spécifiquement pour les établissements qui ont des dérogations notamment sur le département les établissements qui ont des missions spécifiques (ADN, L'Escale, Flora Tristan, Altaïr, SOS FEMME ALTERNATIVE-FLORA TRISTAN,Armée du salut Gogibus 92, COALIA Clichy) Les structures avec une dénomination en –AD- peuvent faire des admissions directes*

 *Avant de créer une personne afin de faire une admission directe ou une pseudo-demande, il faut s'assurer qu'elle n'existe pas déjà sur le SI-SIAO en faisant une recherche par le menu « personne » (voir le slide suivant)*

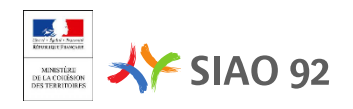

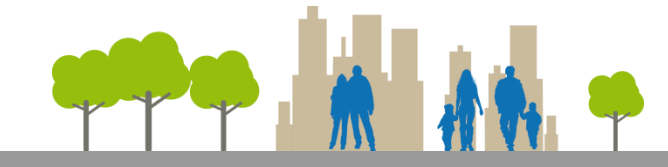

#### *Une recherche par le menu « Consultation »*

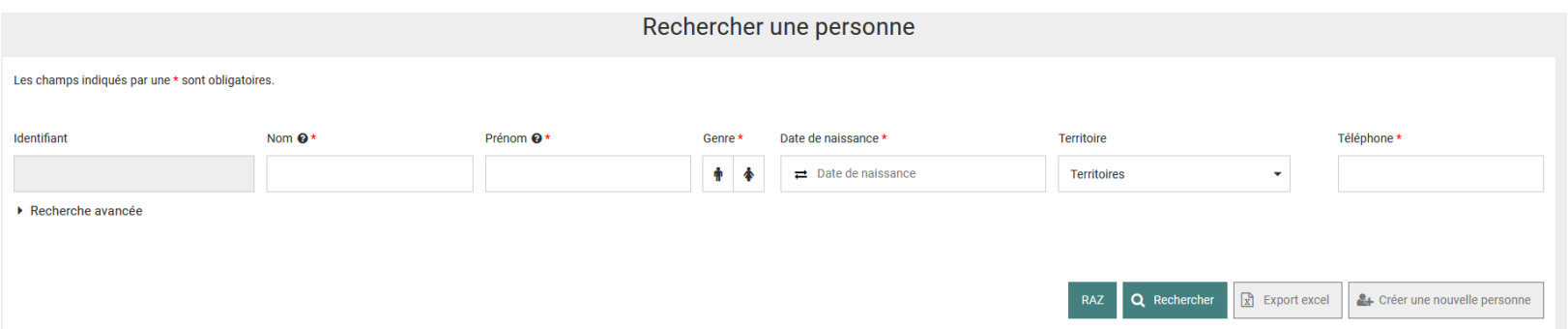

#### *Une recherche nationale avec:*

- *- Nom de la personne : complet*
- *- Prénom de la personne : complet*
- *- Date de naissance*

*La recherche nationale permet de rechercher dans la base de données les personnes enregistrées par d'autres utilisateurs, d'autres structures, voire sur d'autres territoires.*

#### *Rechercher par le menue « personne »:*

*Il existe deux façons pour faire une recherche de personne: Une recherche simple avec:* 

- *Nom de la personne : complet ou les 1, 2 ou 3 premiers caractères*

*ou*

- *Prénom de la personne : complet ou les 1, 2 ou 3 premiers caractères*

*ou*

*- Date de naissance*

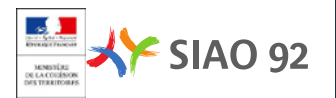

# FAIRE UNE ADMISSION DIRECTE OU UNE PSEUDO-**DEMANDE**

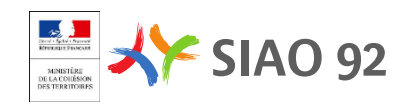

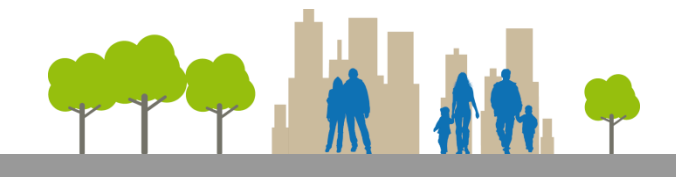

#### **Créer une admission directe**

Créer une admission directe ou une pseudo-demande

## Messages à l'intention des utilisateurs

21/06/2019 11:15

**UTILISATEURS** 

Message pour tous les utilisateurs de l'application

#### Territoire

Loire

٠

Si la structure à laquelle vous êtes rattaché est autorisée à recevoir les admissions directes ou pseudo demandes, vous pouvez cliquer sur **« Créer une admission directe ou une pseudo -demande »** à l'accueil de votre écran .

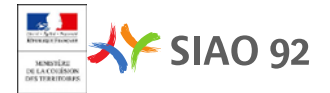

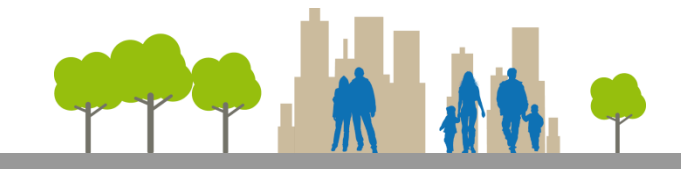

#### **Saisir les informations relatives à votre structure**

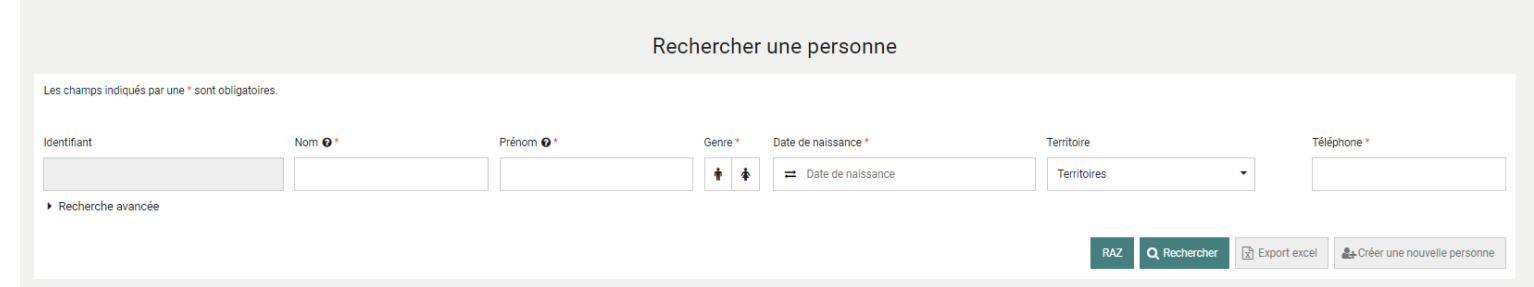

Vous pouvez :

- soit rechercher une personne déjà existante en renseignant le nom et le prénom

#### - soit créer une nouvelle personne en renseignant les champs obligatoires et en cliquant sur **« Créer une nouvelle personne ».**

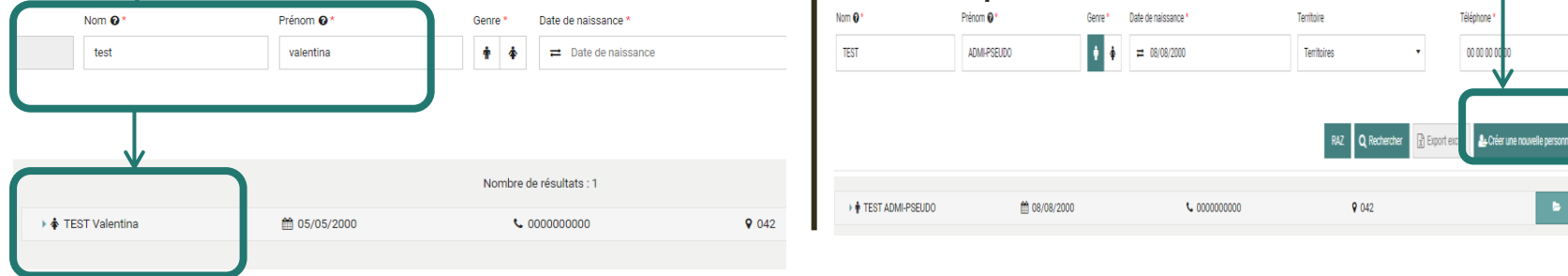

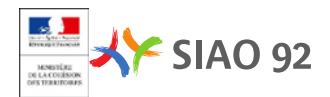

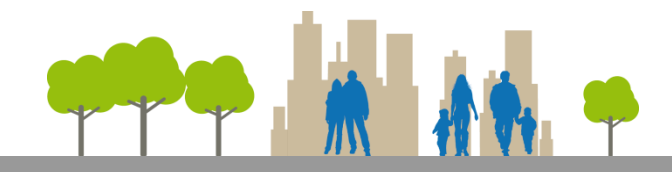

#### **Saisir les informations concernant la situation au moment de l'entrée dans la structure** Il faut cliquer sur le dossier en bleu afin de ▶  $\frac{1}{W}$  TEST ADMI-PSEUDO **簡 08/08/2000** € 0000000000 9 042 rentrer dans la fiche personne. Créer une admission directe ou une pseudo-demande Télécharger la fiche **Informations** Identité **Diagnostic social** Entretien Si vous créez une nouvelle personne, il faut complémentaire renseigner tous les champs obligatoires relatifs Créée le : 03/01/2020 15:07, Modifiée le : 03/01/2020 14:09, Ecoutant : Aurélie BEGON à la personne. + Ajouter une nouvelle personne Q Ajouter une personne existante Retirer cette fiche **FICHES INDIVIDUELLES** Cliquez ensuite sur **« Créer une admission** ▼ ADMI-PSEUDO TEST **directe ou une pseudo-demande ».**Les champs indiqués par une \* sont obligatoires. S Voir la fiche Demandeur Principal Oui Non Nom<sup>3</sup> Nom d'usage **TEST** Prénom<sup>1</sup> Nom de jeune fille ADMI-PSEUDO Date de naissance Age 08/08/2000  $19$ Sexe<sup>1</sup>  $\overline{\mathbf{r}}$ Situation Téléphone \* 00 00 00 00 00 Célibataire

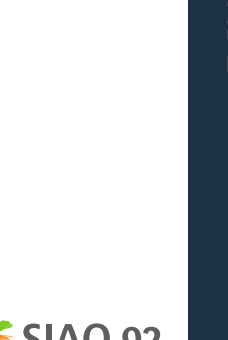

F<br>NRE

C<br>M

ADMISSION

DIRECTE

ET

C<br>M

PSEUDO

DEMANDE

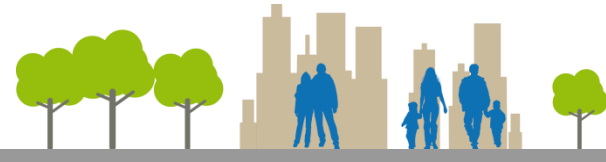

⇐

La fenêtre relative à la création de demande s'ouvre. Vous pouvez switcher entre Admission directe et Pseudo demande. Ici, nous prenons le cas d'une admission directe (c'est exactement la même démarche pour créer une pseudo-demande).

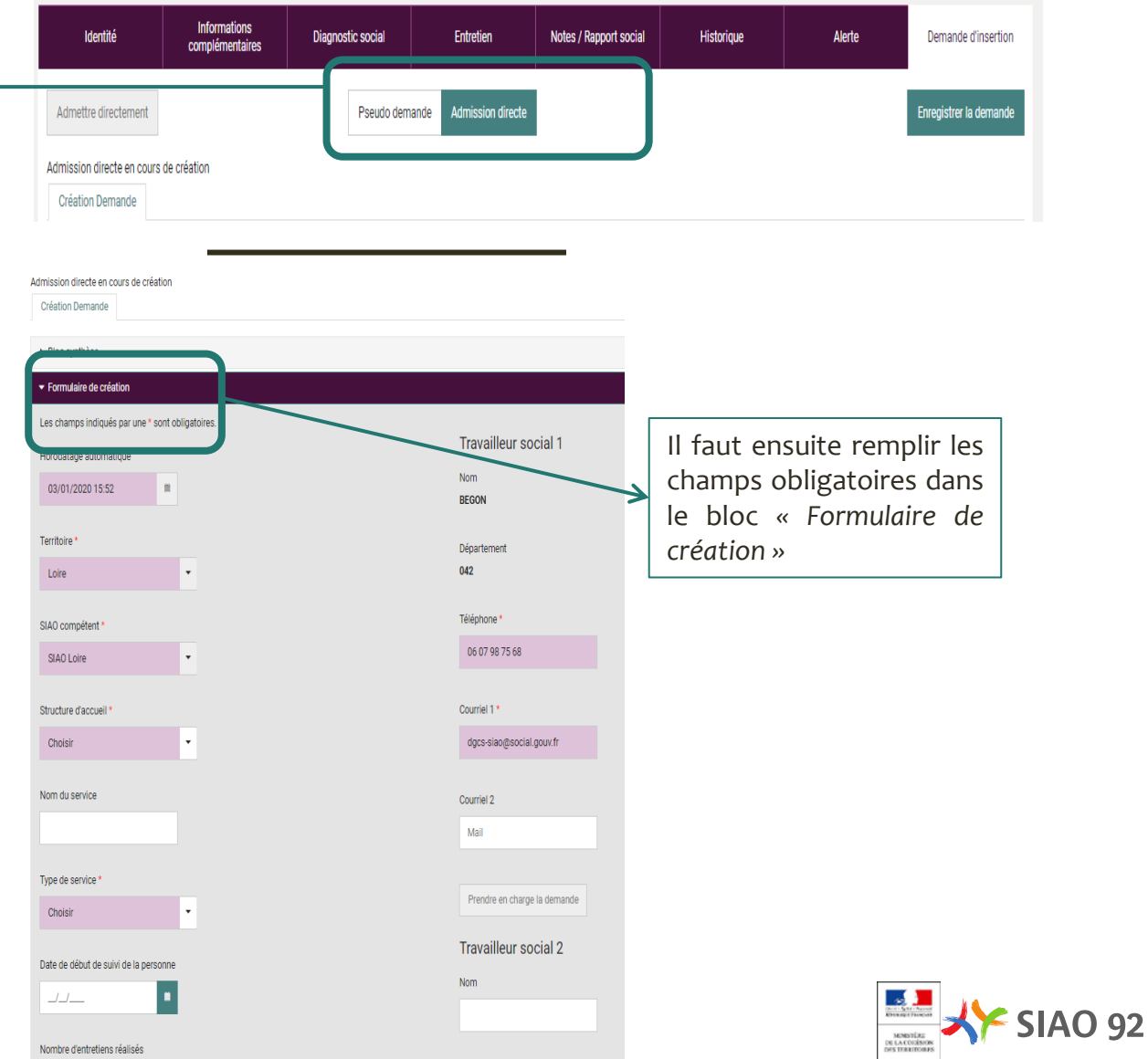

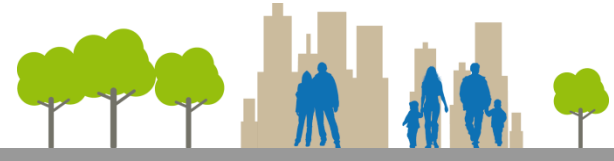

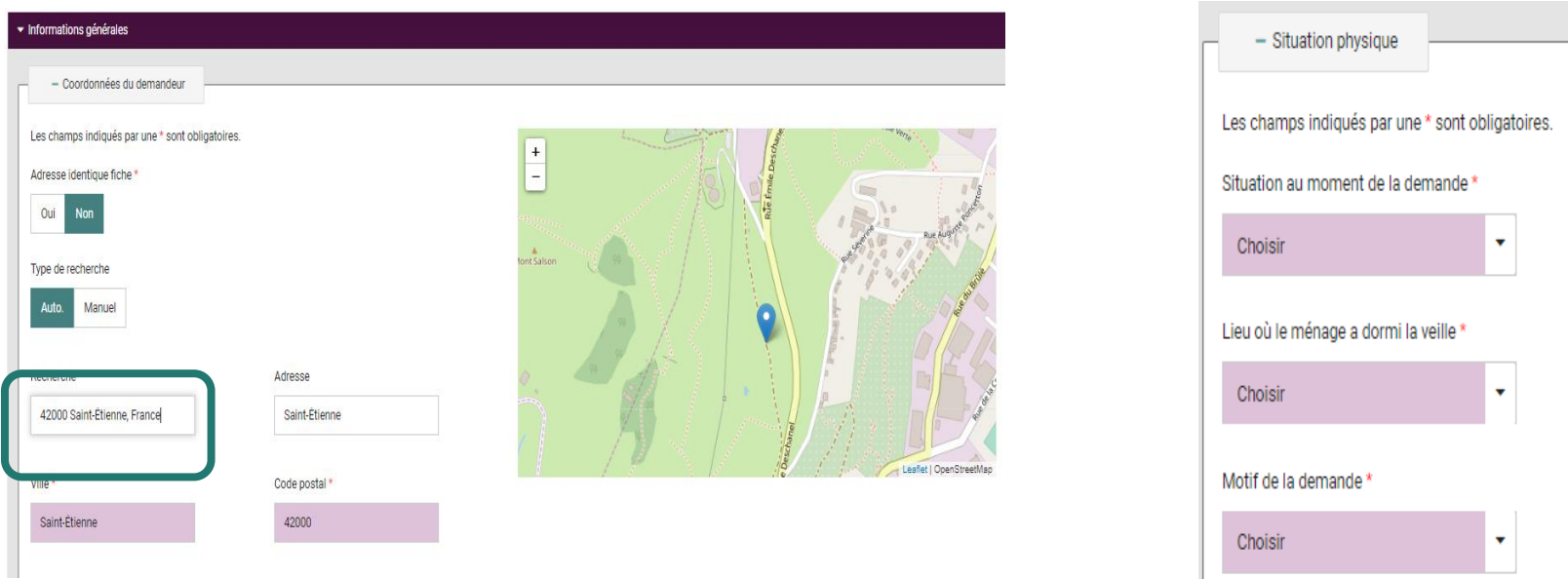

Cliquer sur **« Enregistrer la demande »** pour valider la création de la demande d'admission directe ou de pseudodemande.

Enregistrer la demande

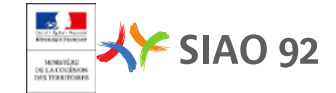

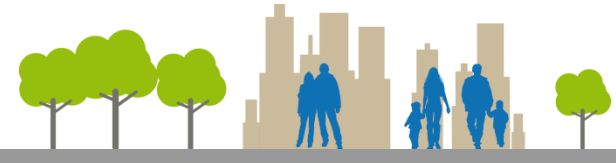

Une fois que la demande est enregistrée, l'onglet **« Structure »** apparaît .

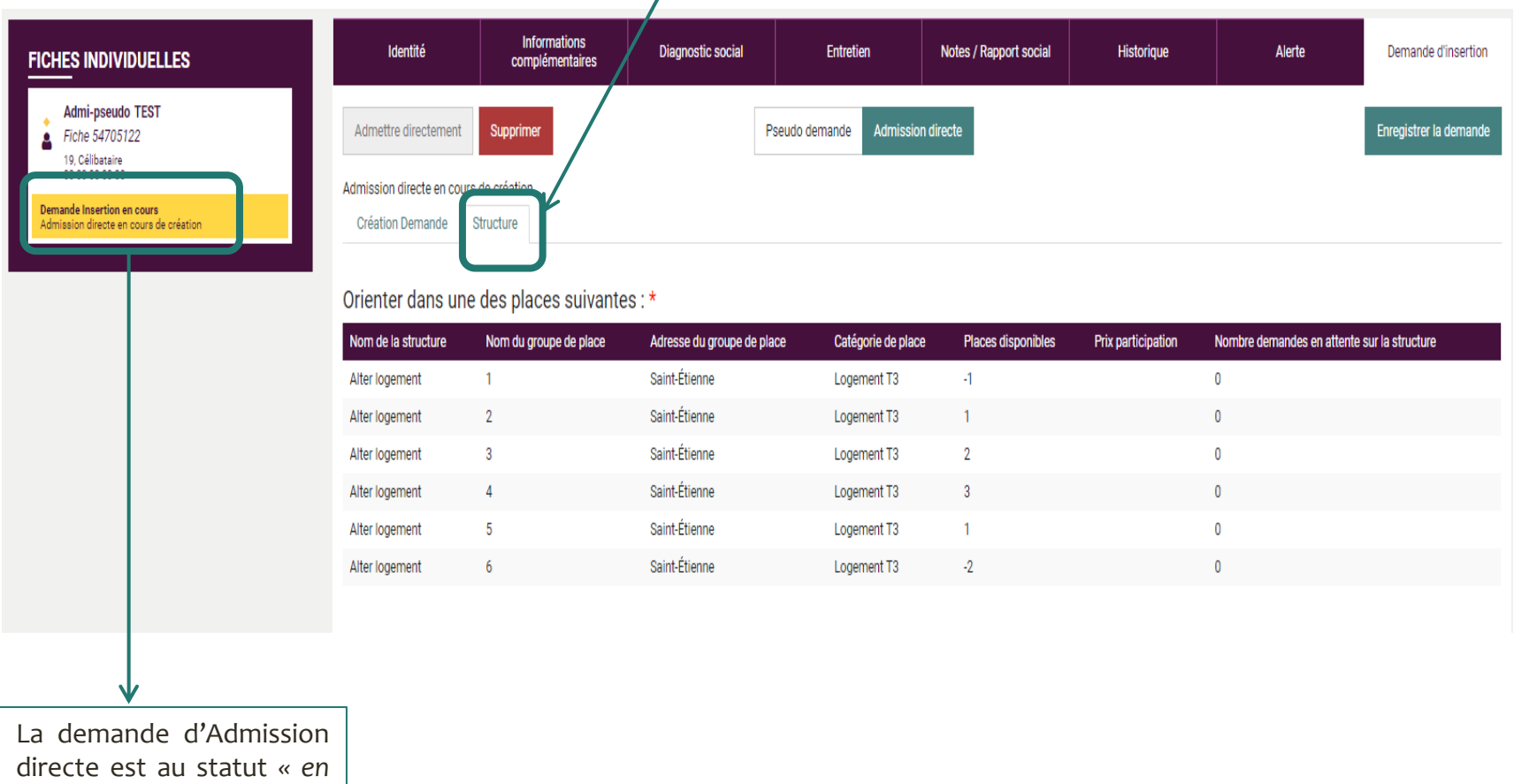

F<br>NRE

C<br>M

**SIAO 92** 

*cours de création » .*

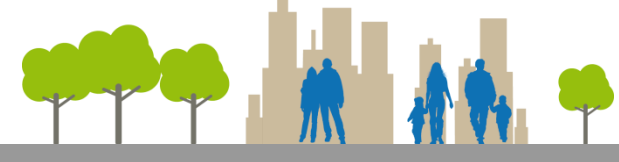

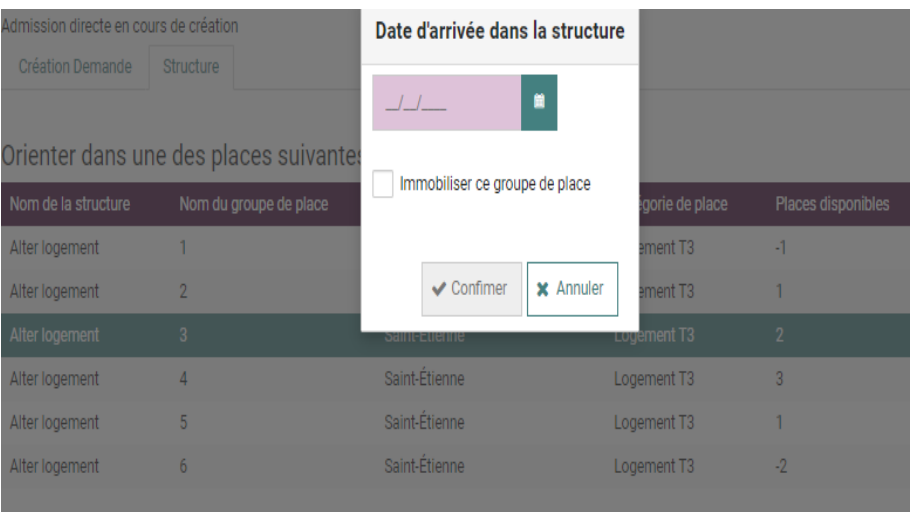

En cliquant sur un groupe de place, une fenêtre s'affiche pour renseigner la date d'arrivée dans la structure (il faut renseigner la date du jour pour une admission directe).

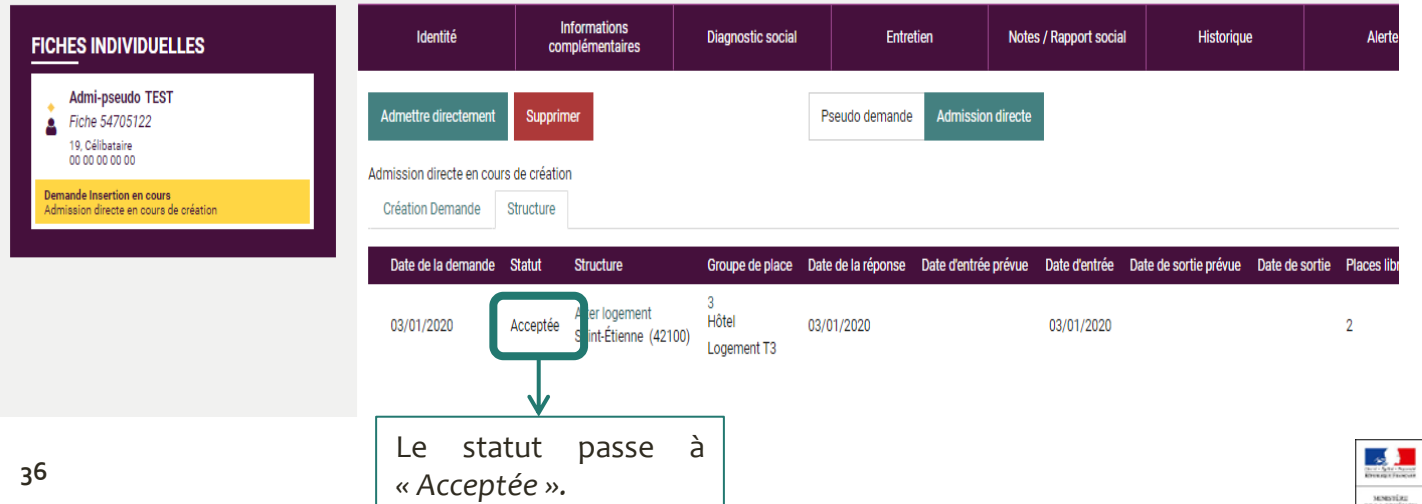

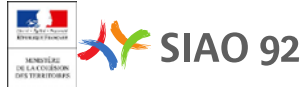

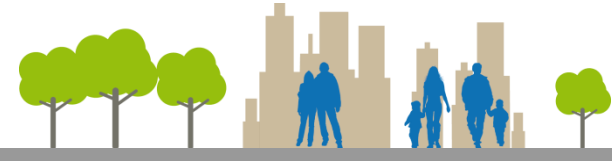

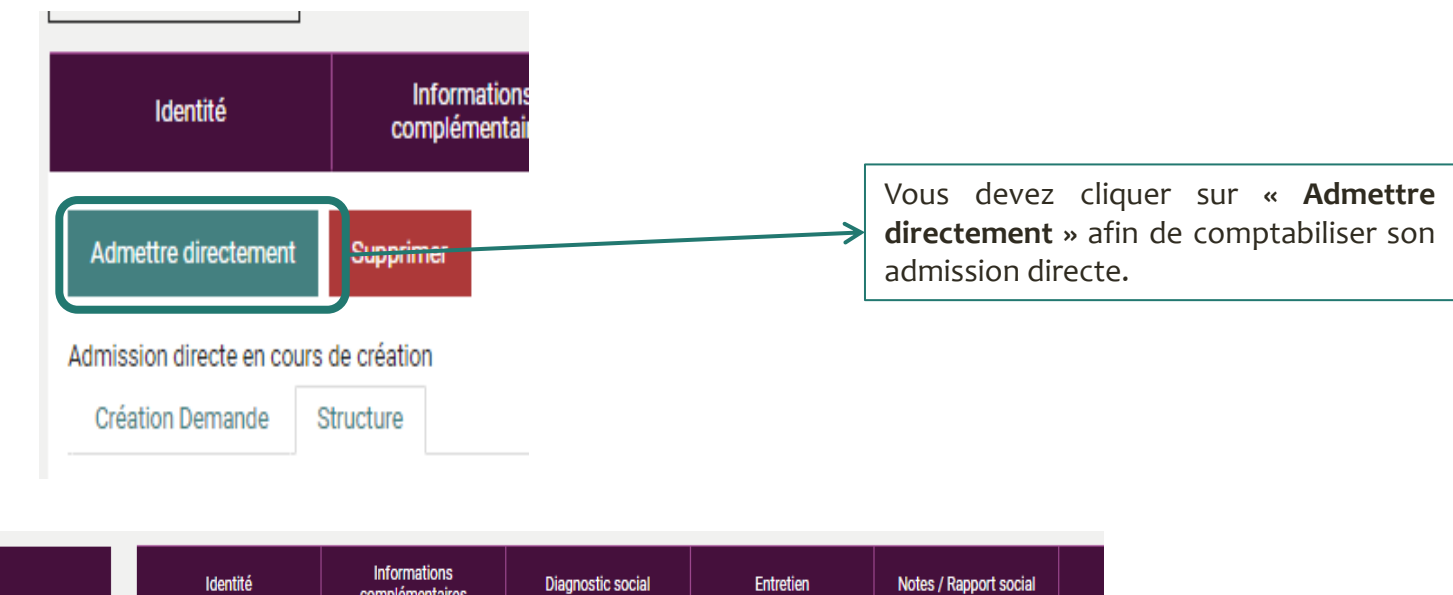

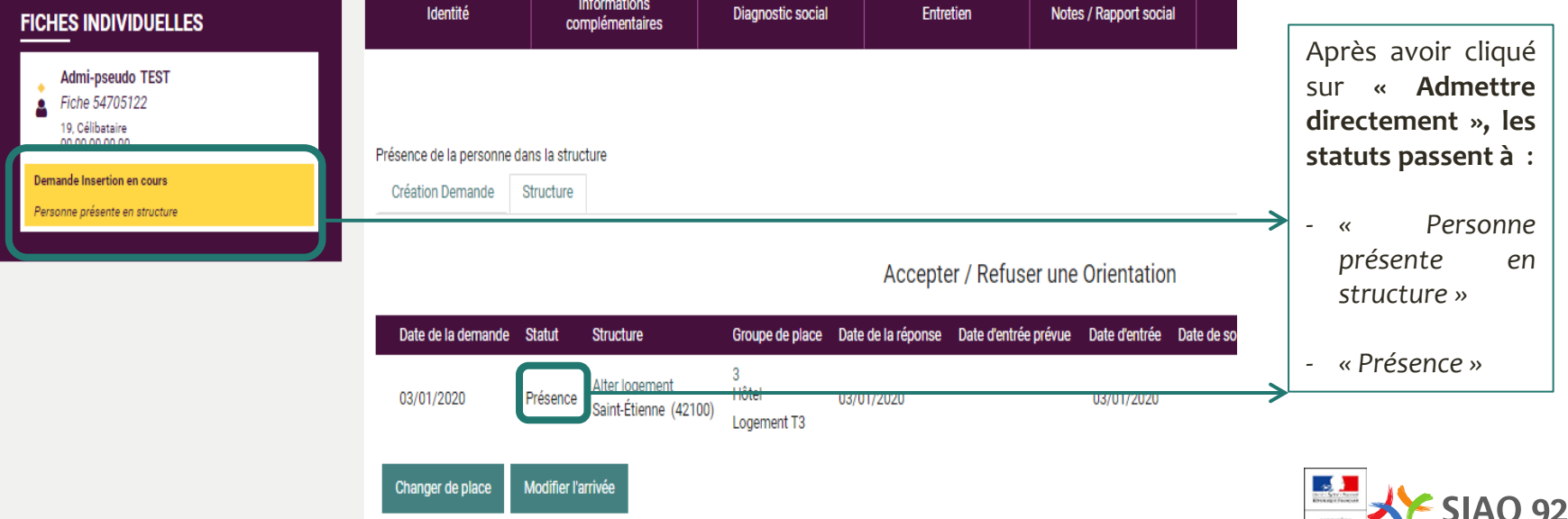

# **FAIRE UN CHANGEMENT DE PLACE POUR UNE PERSONNE OU UN GROUPE (VIDER LES PLACES)**

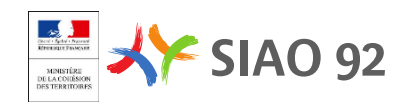

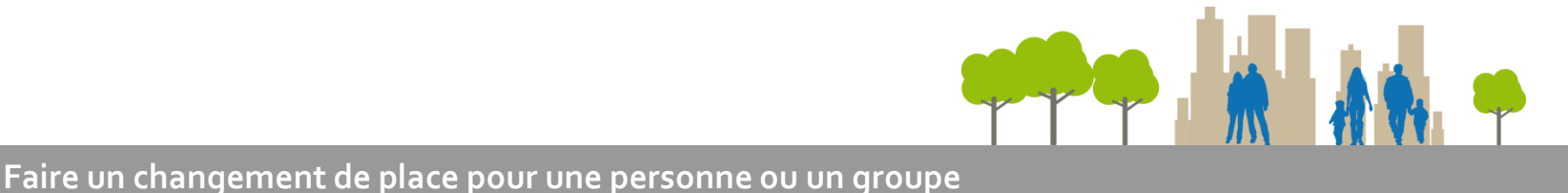

#### **Informations** Identité **Diagnostic social** Entretien Notes / Rapport social Historiaue Alerte Demande d'insertion complémentaires Enregistrer la demande Présence de la personne dans la structure **Création Demande Structure** Accepter / Refuser une Orientation Date de la Date de la Date d'entrée Date Date de sortie Date de Places Nombre de demandes Statut Structure Groupe de place demande réponse prévue d'entrée prévue sortie libres orientées Chambre 41B Place de CHRS-STABILISATION-15/07/2020 **EMMAUS** stabilisation 15/07/2020 15/07/2020 Présence  $\mathbf 0$ Clichy (92110) Chambre individuelle Modifier l'arrivée Départ de la structure Changer de place

ATTENTION!!! Les changements de places sur les CHU ALTHO doivent impérativement être déclarer à placedisponible @siao92.fr avant même de les faire

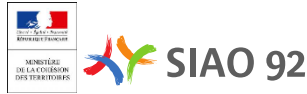

 $\overline{U}$ 

ÉCLARER

L、ARRIVEE

D'UNE

PERSONNE

O<br>C

O<br>N<br>Z

GROUPE

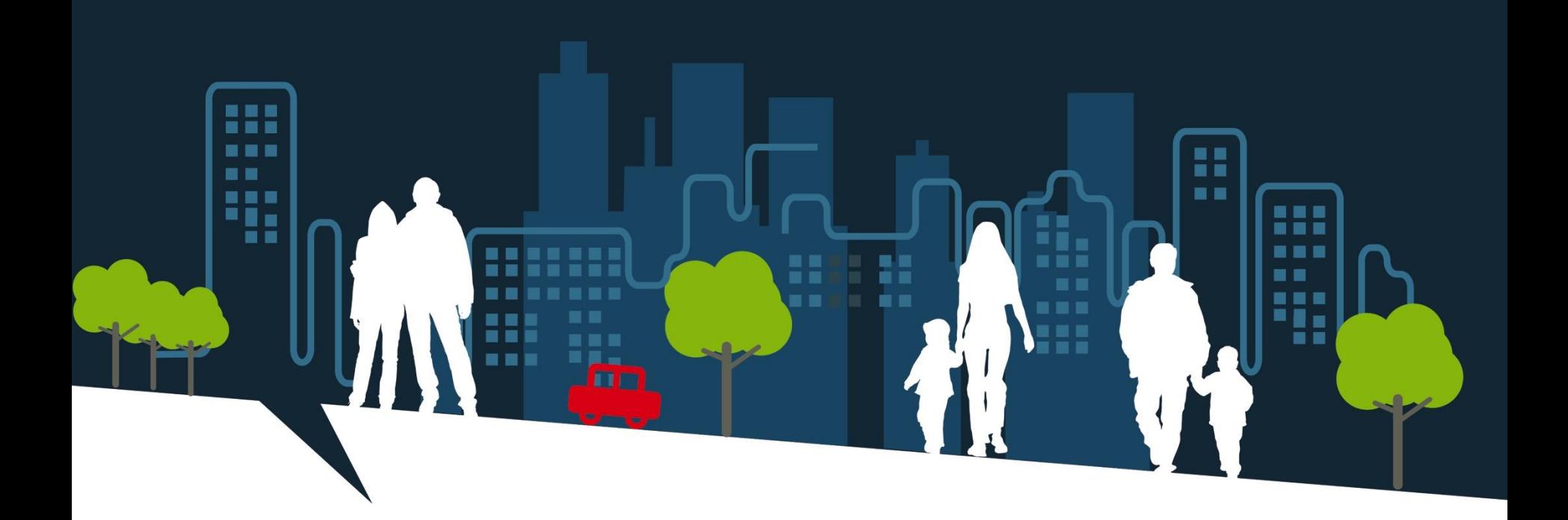

# **MERCI DE VOTRE ATTENTION**

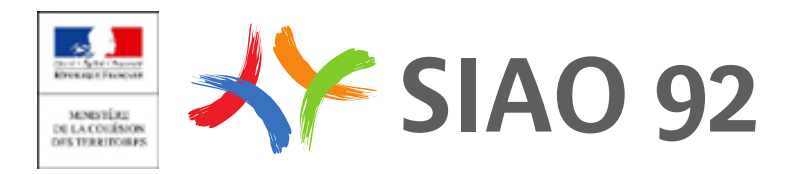